# **No meeting this Mo**

EAMUG

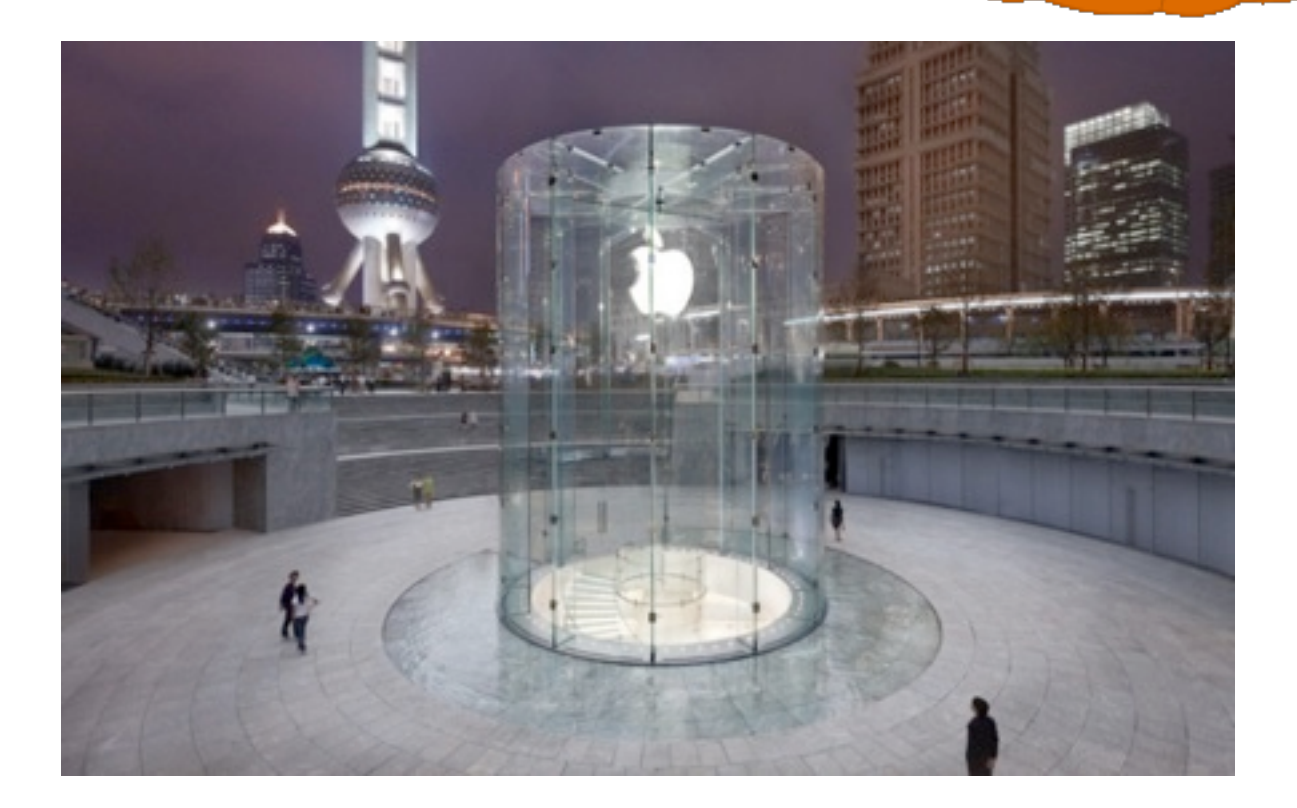

**October 3** October 3

## **Contents**

- **2 President's Message** *by* Seth T. Eberhardt
- **3 Helps, SIG, Dues,** *and* **Links**
- **4 Helpful Hints from Mackworld and** CNET *thanks to* Seth
- **8 Editors Notes, Meetings & Contacts**

# **EAMUG President's Message October 2013**

Welcome back for the 2013-14 season! Hope you all had a good summer and are looking forward to our EAMUG activities again.

We are planning a Board meeting on October 10 (2nd Thursday - 11:30 at Stefano's) to plan for the coming season, and our General Meeting of the membership will be November 7th (1st Thursday - 1:30 at the Library). We hope to announce our next SIG soon. Mark your calendars!

We are always looking for additional Board members, so please join us on October 10 if you have an interest and wish to participate in EAMUG activities. Also, let me know if you have any ideas or topics of interest to our membership for our General Meetings. All comments will be appreciated.

See you soon!

#### *—Seth T. Eberhardt*

#### **Cover note:**

#### **Apple wins patent for Shanghai store glass cylinder**

A newly-awarded patent covers the design and construction for the glass cylinder entrance that sits atop an Apple Store in Shanghai. *-Garl* 

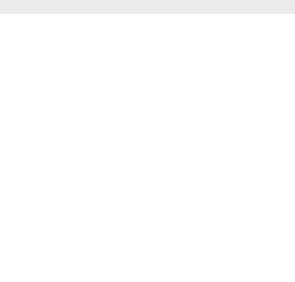

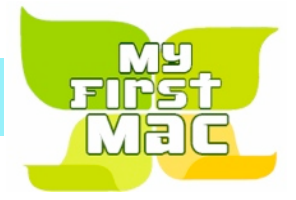

#### **October LINKS**

# Mac Life<sup>98</sup> thanks to:

[10 Fifteen-Minute How-To's for Macs | Mac|Life](http://www.maclife.com/article/howtos/10_fifteenminute_howtos_macs)

[25 Best Free iPad Games | Mac|Life](http://www.maclife.com/article/gallery/25_best_free_ipad_games#slide-4)

#### Questions? e-Mail: [bessen@verizon.net](mailto:bessen@verizon.net) Phone: in Venice:(941) **EAMUG Dues - Join or Renewal - Individual \$12/Family \$18**

Dues can be paid by check or cash to the Treasurer, Louis Bessen, at the User Group meeting (in an envelope, please) or by mail to:

Louis Bessen, Treasurer 2221 Bal Harbour Drive Venice, FL 34293

Make checks out to: Louis Bessen, Treasurer (NOT TO "EAMUG") New members, include your application form.

### **iDevice S**

Don't Miss It!!

**Thursday, October 10, 2013 2–4 PM \*** *SEE EDITORS NOTE ON THE LAST PAGE*

 at the Elsie Quirk Library. With Carl Schwartz

#### **For November-**

Glenn Freeman donated about a dozen Epson Ink Cartridges to anyone who can use them, the Series is R-T0482 and T0485 the final digit denotes the color and there is an assortment of colors.

*Mike V will be bringing them to the November EAMUG mtg. and whoever is lucky enough to have a printer that will take these they can have them, Gratis!*

# **Two Free and Easy Ways to Share Big Files**

Scholle Sawyer McFarland Aug 22, 2013

Sending big files can be a big pain, but in this week's video tip you'll learn two simple ways to do the job at no cost.

#### **Transcript**

Most of us are used to emailing files back and forth with friends and colleagues. But when it comes to big files, you might end up feeling like you're trying to stuff a package through a mail slot. If your attachment is too big—Gmail's limit, for example, is 25MB—you'll receive errors and alerts, saying that your message exceeds the mail server's limits. So what then?

Here are two easy—and free—ways to share big files.

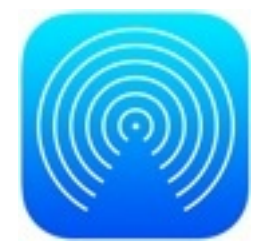

### **1. Use AirDrop**

In the past, transferring a big file from one computer to another could be a big pain, even if the computers were sitting next to each other. Apple built the answer for that kind of problem into OS X Lion. But if you haven't needed AirDrop, you've probably overlooked this great OS X feature.

What do you need to make it work? OS X 10.7 (Lion) or later and a Mac made in the past few years. [\(Apple keeps a list of acceptable models online.\)](http://support.apple.com/kb/ht4783) Any Macs that are located within about 30 feet of each other and have Wi-Fi turned on should be able to share files via AirDrop. And by turned on, I mean turned on. You don't need to be connected to a Wi-Fi network. AirDrop uses special Wi-Fi hardware to initiate a direct connection between the computers.

Here's how it works: Open a Finder window and click on the AirDrop header. (Or in the Finder, press Command-Shift-R.) You'll see your computer represented by an icon. Ask the intended recipient of the file to open his or her AirDrop window, too. When that happens, the other person's Mac will appear in your AirDrop window. Drag and drop the file onto the person's icon. AirDrop will ask if you really want to send the file. If you really do, click *Send*. On the other person's computer, a notification will appear that asks whether to *Decline*, *Save and Open*, or simply *Save* the file. When the person answers in the affirmative, the file will download into the receiving computer's Downloads folder. That's it!

on how to view the folder.

# **Helpful Hints from the web October 2013**

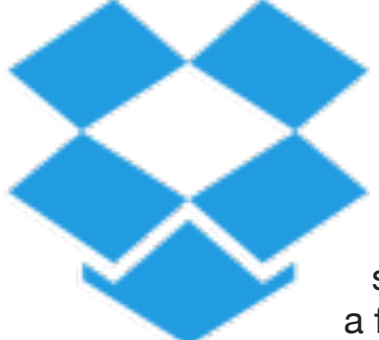

### **2. Use Dropbox**

AirDrop is great if you're trying to move a big file to a Mac that's close by. But what if you want to send a big file farther afield or to a person who doesn't use a Mac? My choice in such situations is [Dropbox.](http://www.dropbox.com/) This free file synchronization service is so useful in so many ways that it's a favorite of Macworld editors, including me.

If you need to send just one file, use a Dropbox link. In your Web browser, navigate to the file in Dropbox and hover your cursor to the right of the Modified field. The words *Share link* will appear. Click this, add email addresses and a note, and then send. The recipients won't have to sign up for a Dropbox account to download the file.

If you've downloaded Dropbox's desktop software to your Mac, you can navigate to the file in the Finder and control- or right-click on it. Select *Share Dropbox link* from the contextual menu. Nothing will seem to happen, but a link has been copied to your clipboard. Go to your email program, paste the link into the message, and send it out.

If you need to share a group of files and receive corrections and new versions, your best bet is to share a Dropbox folder. In the Finder, create a folder within your Dropbox folder, control-click on it, and select *Share this folder*. This opens your Web browser to a window where you can enter people's names and write a brief message describing the contents of the folder. Click *Share folder* to email instructions on how to view the folder.

Each person must sign up for a free Dropbox account, which means giving a name and email address to the service, and creating a password. Once they've done that, however, people can see and edit the folder's contents, add items, and download as they wish. Dropbox works with Windows, Mac, Linux, iOS, Android, BlackBerry, and Kindle Fire, so you can share big files with just about anyone.

# **Helpful Hints from the web October 2013**

### **4. Make Dictionary talk**

Perhaps your elementary school teachers taught you how to decipher the pronunciation symbols provided by the dictionary, but…perhaps not. Did you know that you can get Dictionary to pronounce words for you?

Go to System Preferences, click *Dictation & Speech*, click the *Text to Speech* tab, and choose a voice.

To make Dictionary talk, select a word and Control-click (or right-click) it. From the contextual menu, choose *Speech > Start Speaking*.

If the word isn't split into syllables (say, down below in its Thesaurus entry), you don't even have to select it. Just point to it with your cursor and Control-click.

### **5. Change your sources**

Dictionary comes with a bunch of built-in reference sources. Select *Dictionary > Preferences* to see the list. Here you can determine which sources will show up when you search and what order they'll show up in. So, for instance, you could get rid of Wikipedia, add a Spanish language dictionary, or switch out the American English dictionary for a British English one.

Note that you have to be connected to the Internet to access Wikipedia. And what's the Apple dictionary, you may ask? It includes a glossary of Apple terms—helpful for those times when you're not interested in the type of apple you can eat.

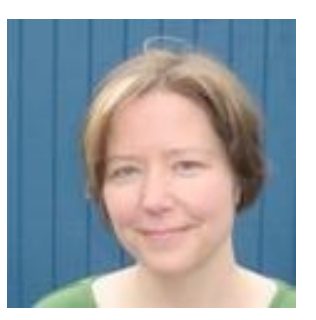

*A link to more* [Articles by Scholle Sawyer McFarland | Macworld](http://www.macworld.com/author/Scholle-Sawyer-McFarland/)

*This page, and the following article were suggested by Seth. -Carl* 

# **Helpful Hints from the web Decry 2013**

# **Use Quick Look from the trackpad in OS X**

You can also use Apple's Quick Look feature from a trackpad

by [Topher Kessler](http://www.cnet.com/profile/tkessler/) September 30, 2013

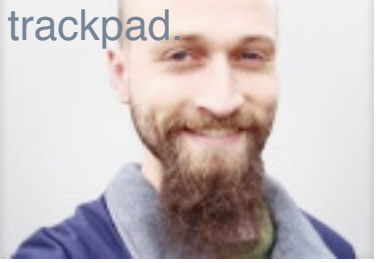

One of the features in the OS X Finder is Quick Look, which lets you bring up an information window for the, and if the system has a supported plug-in for it, enables you to preview its contents before launching a program to handle it. If you have more than one item selected in the Finder when using Quick Look, you can use arrow keys to navigate through the selection. If only one item is selected, then pressing the arrow keys with the preview window open will move to the next item in the current Finder folder and display Quick Look information on it.

To open a Quick Look window, you can right-click a document and choose Quick Look, or you can do so from the system's File menu, where you can see that yet another option is to use Command-Y.

A more common approach is to simply tap the spacebar on your keyboard; the system will invoke Quick Look on the selected items. However, if you are using Apple's Magic Trackpad or the built-in trackpad for a MacBook, you can use a hidden gesture to invoke Quick Look. Simply use three fingers to tap the trackpad, and the current item under the mouse cursor will be targeted for Quick Look.

Unfortunately this gesture does not invoke Quick Look on a selection, and if you have items selected, it will deselect all but the item under the mouse cursor. Nonetheless, it may still come in handy as an option to use in addition to the spacebar, command hot key, and menu options.

**Editors note: The** EAMUG **board did not meet before this issue but will meet at Stefano's next week, October 10 at 11:45**

We **may** have a **Device SIG** at our usual location upstairs in the library at 2 - 4 PM - also on October 10 *if enough EAMUG members email me RSVP.*

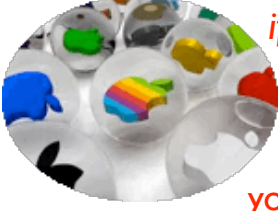

This will be showing off of favorite uses and new Apps. Bring your iPad, iPod, or whatever. Email me by Monday October 7 th and I will let you know if the meet will happen!

EAMUG Contact list click to link to emai[l](mailto:maryloud@me.com?subject=) [President: Seth T Eberhardt](mailto:eberhast@comcast.net?subject=Program%20chairperson) [Vice President: Mike Volpe](mailto:mgvolpe@mac.com?subject=) [Social Chairman &](http://docwats@earthlink.net) [Vice President: Dale Watson](mailto:docwats@earthlink.net?subject=) [Treasurer: Lou Bessen](mailto:mailto:bessen@verizon.net?subject=to%20the%20assist.%20treasurer) [Editor: Carl Schwartz](mailto:carls3@verizon.net?subject=the%20newsletter) [Librarian: David Pascal](mailto:Dasherr728@aol.com?subject=Library%20request) [Membership: Lynne Marriott](mailto:lynnewrites2@me.com?subject=EAMUG%20Membership) [Webmaster: David Pascal](mailto:Dasherr728@aol.com?subject=webpage) PSIG Leader:

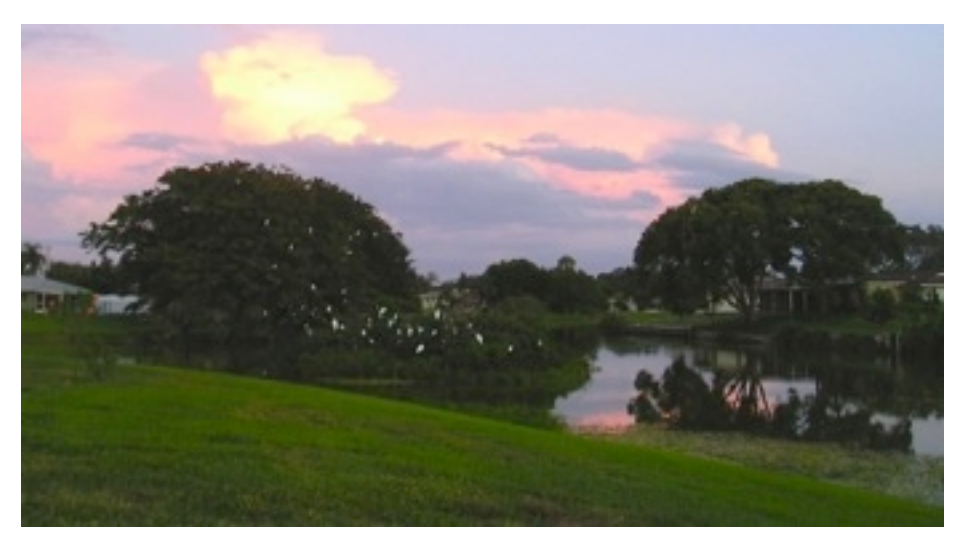

Something New: **Sunset Bird Watch**

Carl and Elaine would like to invite EAMUG members to a backyard sunset view of our "Bird Island" in Venice Gardens on Thursday October 17. (6:30 PM) This will be a BYOB party with your cameras, iPods, iPhones and more. Please RSVP for directions and details by October 14

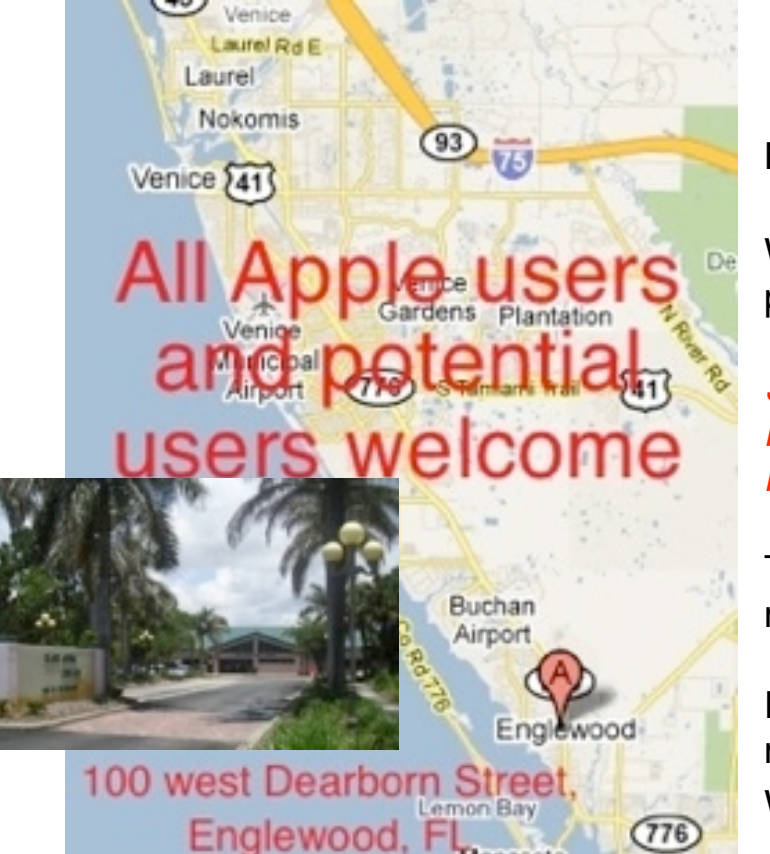

No **EAMUG** meeting for October 2013

We will have a board meeting October 10 to plan the November program and SIG.

*SIG October 10, 2013 - Devices (iPods, iPads, and iPhones) - Only if enough members RSVP*

The map on your left is for our SIG this month

Please use the editor link above to contact me if you would like to attend the SIG or Watch. Thanks - Carl